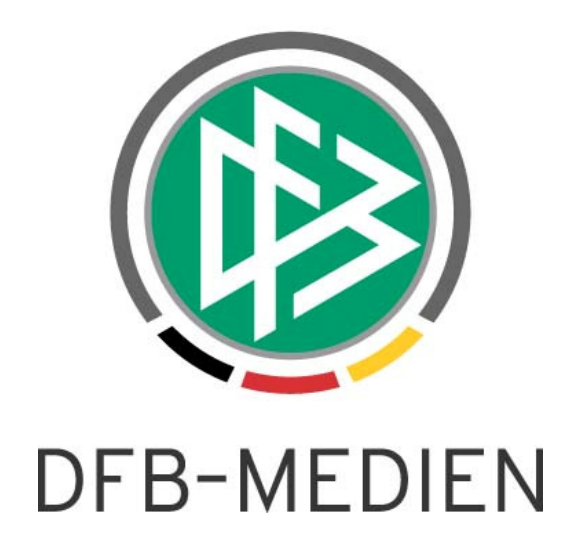

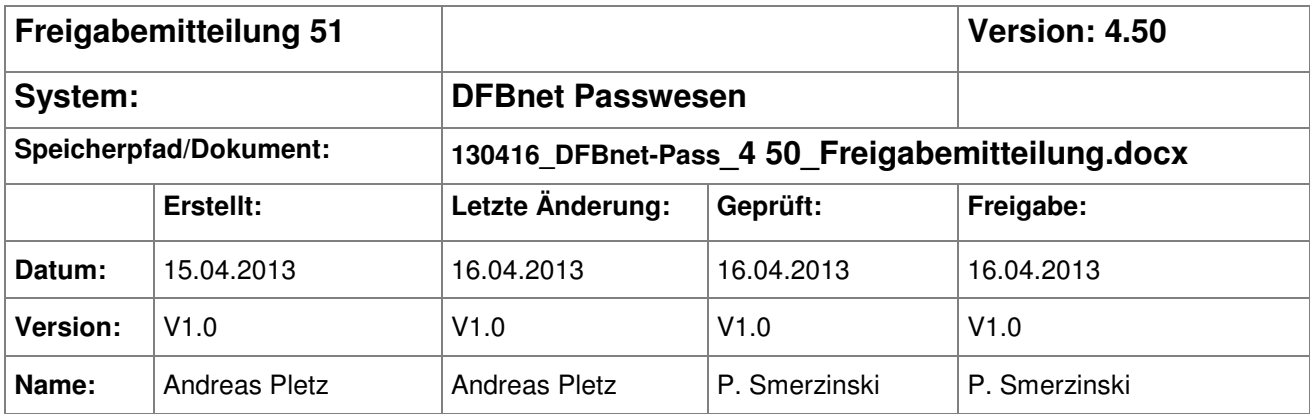

#### © 2013 DFB-Medien GmbH & Co. KG

Alle Texte und Abbildungen wurden mit größter Sorgfalt erarbeitet, dennoch können etwaige Fehler nicht ausgeschlossen werden. Eine Haftung der DFB Medien, gleich aus welchem Rechtsgrund, für Schäden oder Folgeschäden, die aus der An- und Verwendung der in diesem Dokument gegebenen Informationen entstehen können, ist ausgeschlossen.

Das Dokument ist urheberrechtlich geschützt. Die Weitergabe sowie die Veröffentlichung dieser Unterlage, ist ohne die ausdrückliche und schriftliche Genehmigung DFB Medien nicht gestattet. Zuwiderhandlungen verpflichten zu Schadensersatz. Alle Rechte für den Fall der Patenterteilung oder der GM-Eintragung vorbehalten.

Die in diesem Dokument verwendeten Soft- und Hardwarebezeichnungen sind in den meisten Fällen auch eingetragene Warenzeichen und unterliegen als solche den gesetzlichen Bestimmungen.

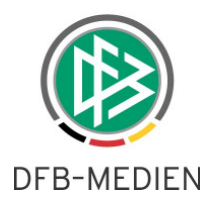

# **Zum Inhalt**

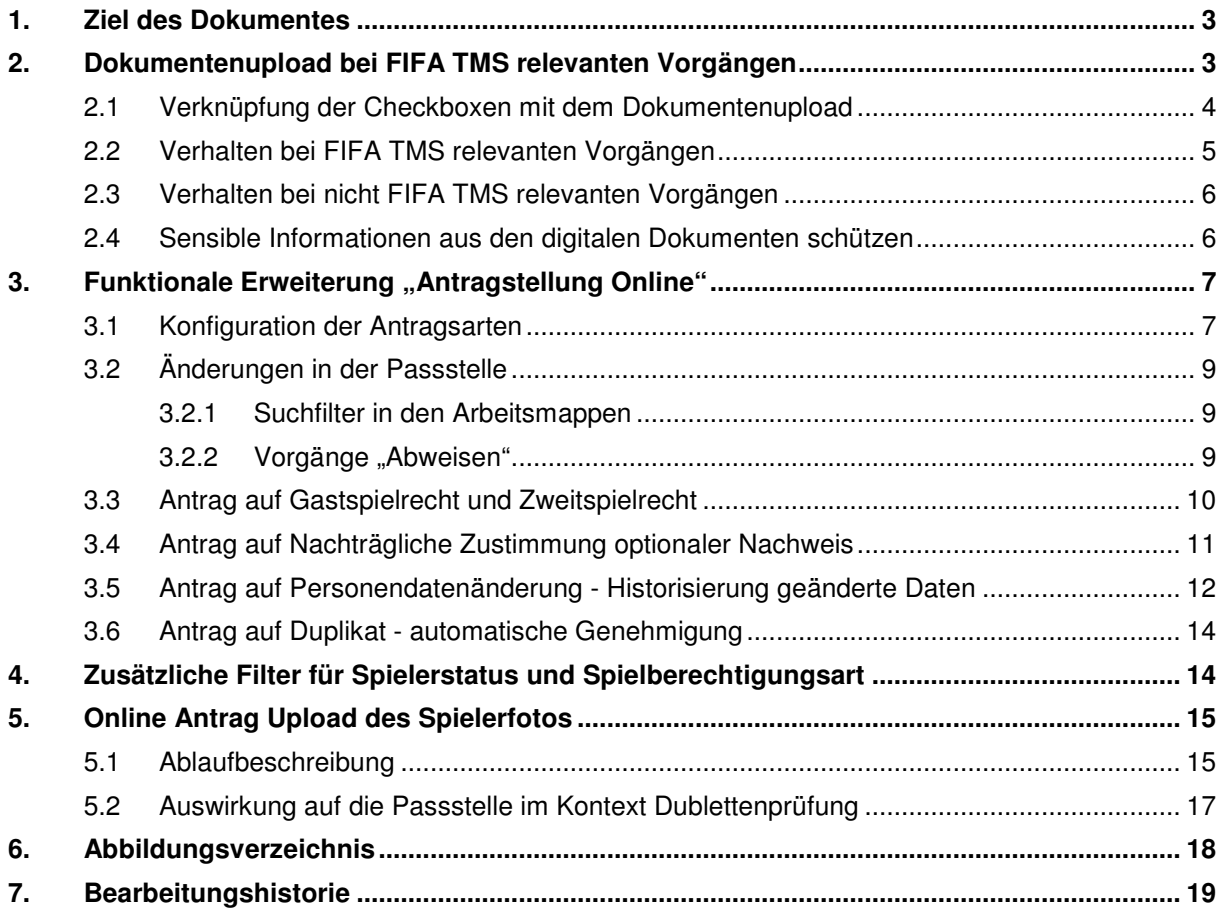

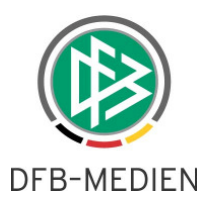

## **1. Ziel des Dokumentes**

Das nachfolgende Dokument beschreibt die im Rahmen der Version 4.50 realisierten funktionalen Erweiterungen für die Anwendungen DFBnet Pass und Antragstellung Online.

# **2. Dokumentenupload bei FIFA TMS relevanten Vorgängen**

Mit dem neuen Release 4.50 entspricht die Abwicklung der FIFA TMS relevanten Vorgänge den Vorgaben des DFB und der FIFA. Dies bedeutet, dass DFB Freigaben bei FIFA TMS relevanten Erstausstellungen oder Vereinswechseln nur noch beantragt werden können, wenn die geforderten Zusatzinformationen in digitaler Form vorliegen.

#### **Rahmenbedingung für FIFA-TMS relevante Vorgänge**

- es betrifft alle männlichen Spieler im Alter von 12 17 Jahren
- antragstellender Verein ab 4. Spielklasse (aufwärts)

Aktuell wird der Sachbearbeiter bei entsprechenden FIFA TMS Vorgängen im Hauptdialog der Erstausstellung, oder des internationalen Vereinswechsel, über ein Symbol und die hinterlegte Tooltip informiert. Der Bearbeiter muss nun eine FIFA Transferregel auswählen und die Zusatzinformationen in Form von länderspezifischen Freitextfeldern, Checkboxen der Zusatzinformationen und Transferregeln aktivieren. Die Checkboxen stehen hierbei für das Vorhandensein der geforderten Dokumente. Die DFB Freigabe wird bei vollständiger Erfassung der Zusatzinformationen beantragt und die Dokumente in der Regel per Post an den DFB geschickt.

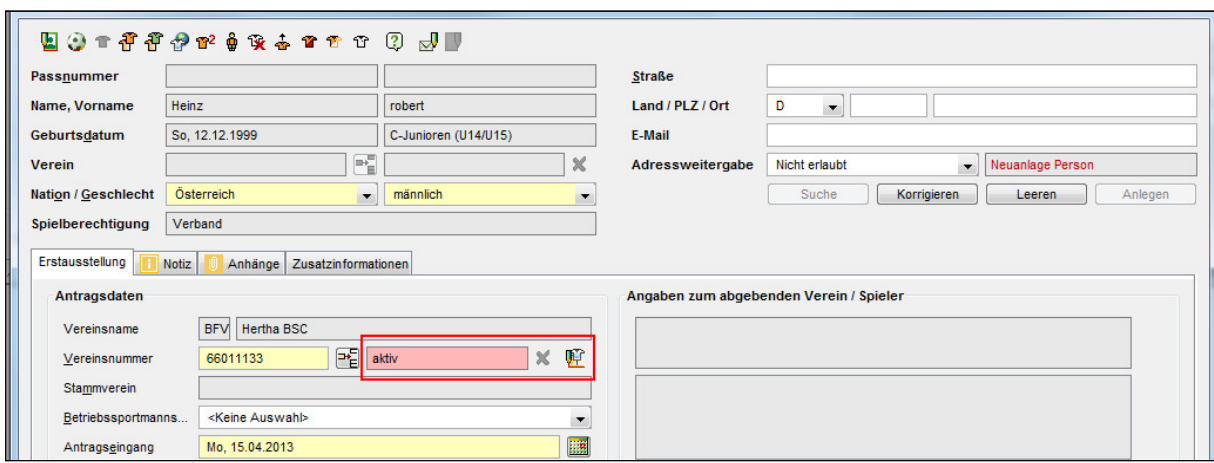

Abbildung 1 Information FIFA TMS erforderlich

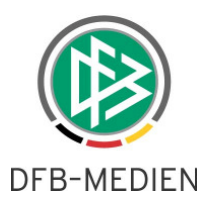

#### **2.1 Verknüpfung der Checkboxen mit dem Dokumentenupload**

Im Rahmen einer DFB Freigabe können die geforderten Dokumente heute schon optional über den Karteireiter "Anhänge" hochgeladen und in digitaler Form gespeichert werden. Mit den Änderungen im neuen Release werden zukünftig auch die jeweiligen Checkboxen im Reiter der Zusatzinformationen automatisch aktiviert sobald das passende Dokument angehängt wurde.

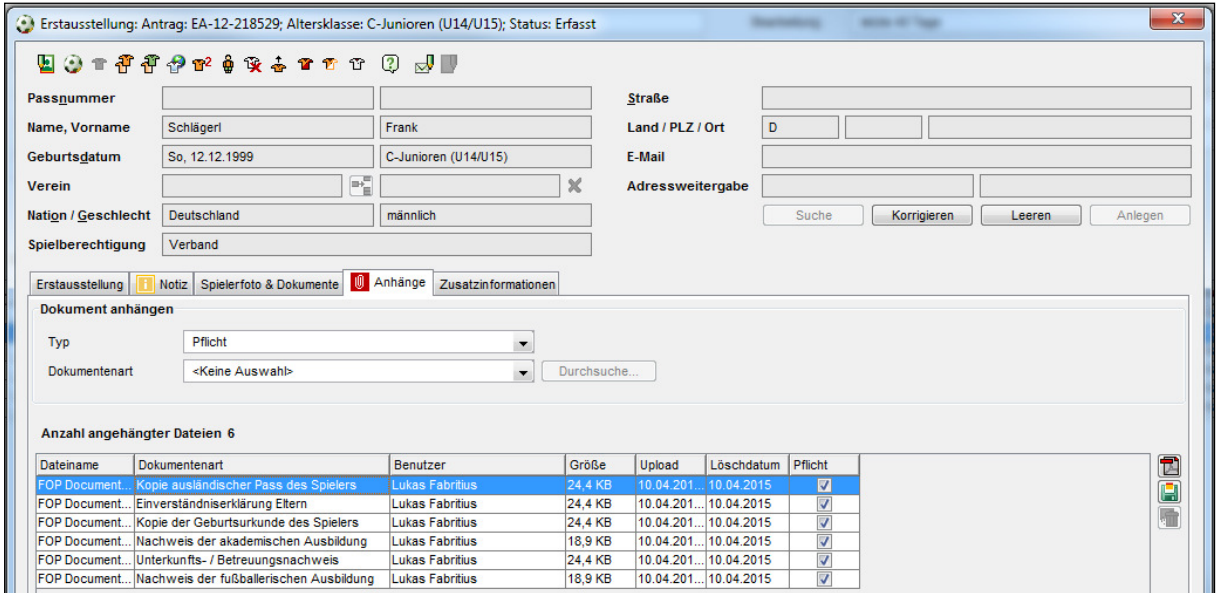

Abbildung 2 Dokumentupload im Kontext Erstausstellung

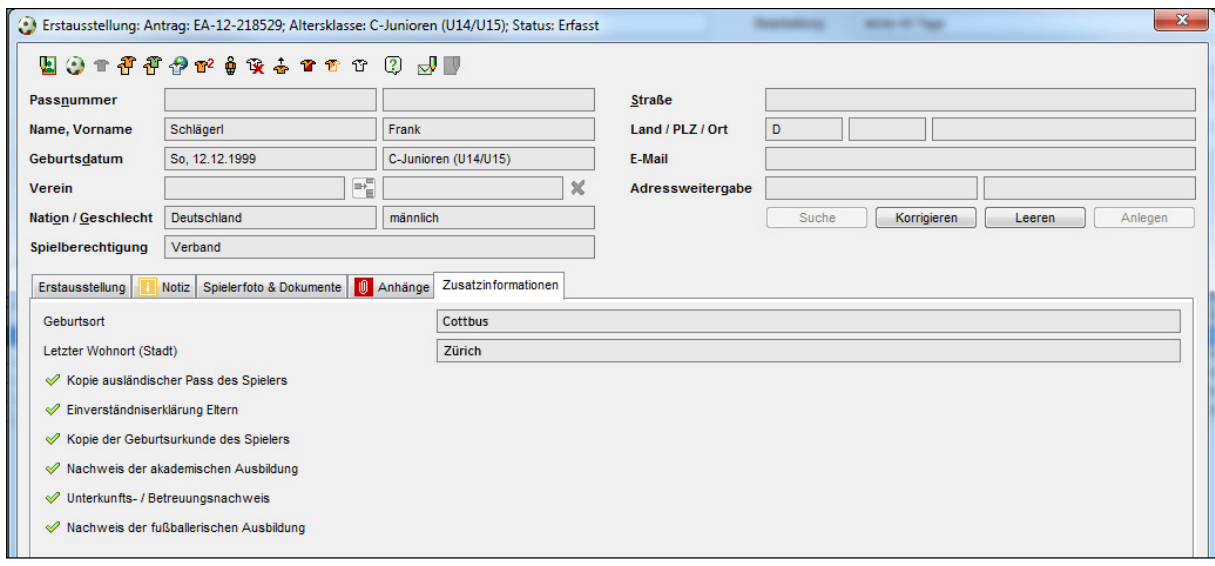

Abbildung 3 Zusatzinformationen sind aktiviert und können nicht geändert werden

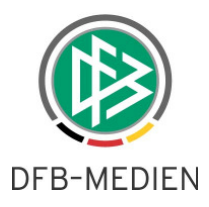

#### **2.2 Verhalten bei FIFA TMS relevanten Vorgängen**

Mit der Bereitstellung der Version 4.50 ändert sich der Ablauf bei Erstausstellungen und Vereinswechseln, die über FIFA TMS abgeglichen werden müssen. Die Anwender können zukünftig nicht mehr die Nachweis-Checkboxen manuell aktivieren. Der Dokumenten-Upload wird in diesem Kontext zwingend erforderlich sein. Wird ein Dokument eines bestimmten Nachweises angehängt, werden die jeweiligen Checkboxen automatisch markiert und im Reiter "Zusatzinformationen" nur im Lesemodus dargestellt.

Grundsätzlich kann die DFB Freigabe erst beantragt werden, wenn alle erforderlichen Nachweise angehängt und die Freitextfelder ausgefüllt wurden.

Für den Upload der Dokumente ist folgendes Vorgehen erforderlich.

- 1. Der Anwender wechselt in den Kartereiter "Anhänge".
- 2. In diesem Dialog wird in der Listbox "Typ" der Wert "Pflicht" ausgewählt. Anschließend werden die erforderlichen Nachweise in der Listbox "Dokumentart" aufgelistet.
- 3. Aus dieser Listbox wird der entsprechende Nachweis markiert und mit "Durchsuchen" wählt der Anwender das passende Dokument aus und speichert es zum Antrag.
- 4. Das Dokument wird anschließend in der darunter liegenden Tabelle aufgelistet.
- 5. Links von der Tabelle befinden sich die Aktionsbutton zum löschen, anschauen und zum herunterladen des Dokuments.

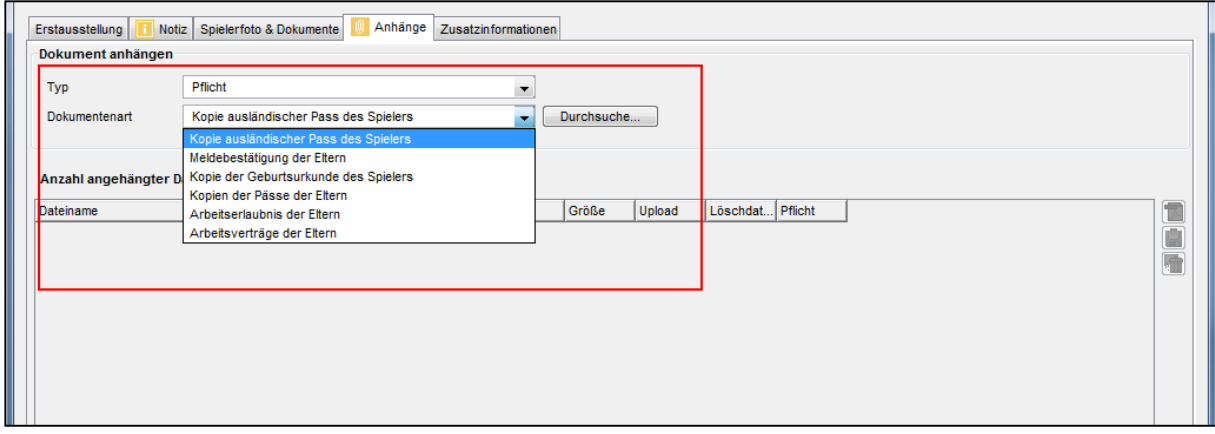

Abbildung 4 Karteireiter "Anhänge"

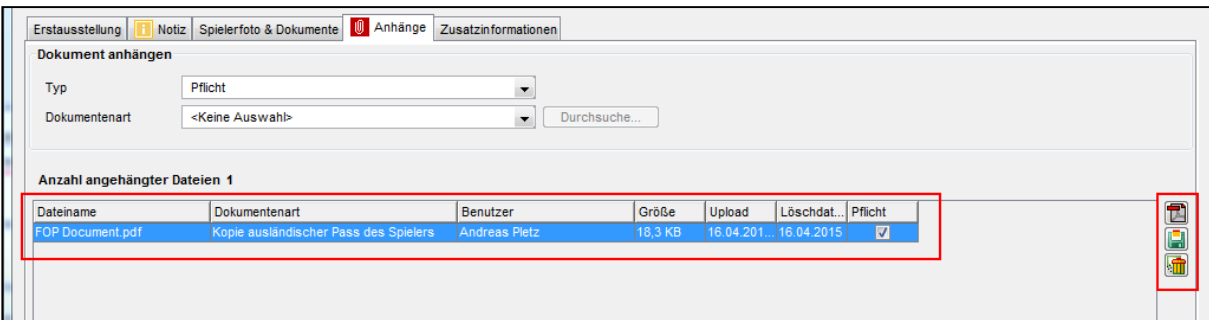

Abbildung 5 Uploadtabelle im Reiter Anhänge

130416\_DFBnet-Pass\_4 50\_Freigabemitteilung.docx5 von 19 öffentlich 16.04.2013 20:49:00

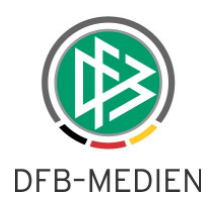

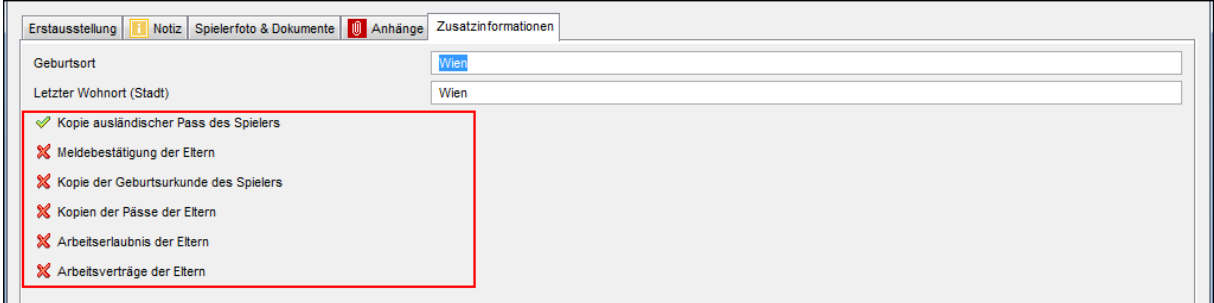

Abbildung 6 Keine manuelle Aktivierung der Zusatzinformationen möglich

#### **2.3 Verhalten bei nicht FIFA TMS relevanten Vorgängen**

Sofern bei internationalen Vorgängen kein FIFA TMS Abgleich erforderlich ist, werden zwei Varianten angeboten. Analog zu FIFA TMS relevanten Vorgängen können die Nachweise hochgeladen und die Checkboxen automatisch aktiviert werden. Alternativ sind die Flags manuell vom Anwender markierbar, somit ist es möglich einen Teil der Dokumente in digitaler Form anzuhängen und die anderen Nachweise manuell zu aktivieren und per Post zu versenden.

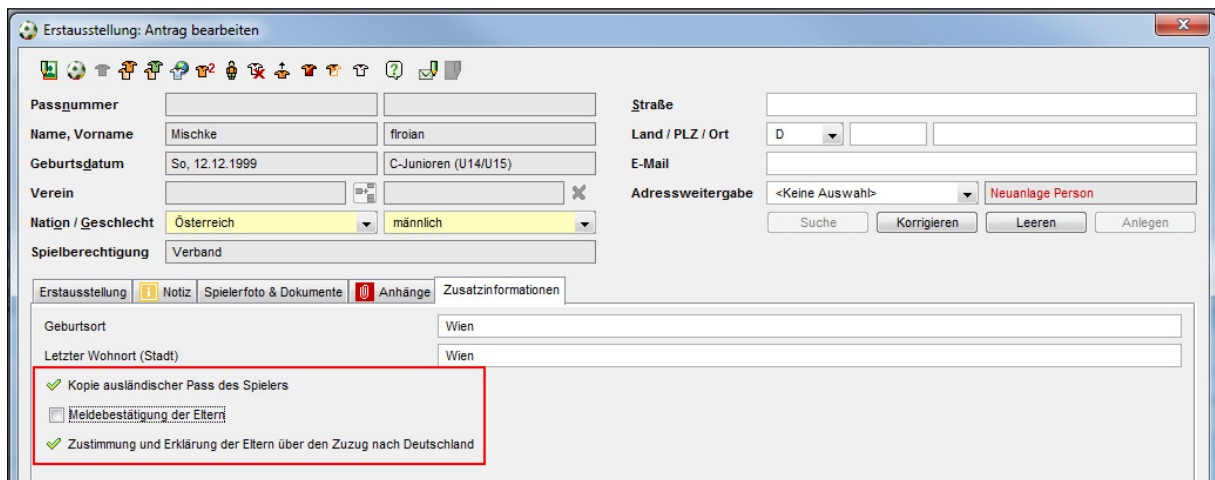

Abbildung 7 Automatisch und manuelle Aktivierung

#### **2.4 Sensible Informationen aus den digitalen Dokumenten schützen**

Grundsätzlich können die an den Antrag anzuhängenden Dokumente weiterhin in dem entsprechenden Reiter gespeichert und geöffnet werden. Zur Sicherheit der sensiblen Daten, die in den elektronischen Dokumenten vorliegen können, wird aber das Berechtigungskonzept in diesem Release angepasst und der Zugriff wird nur noch über die neue Rolle "Dokumentverwalter" erlaubt.

Auflistung der Funktionen der Rolle "Dokumentverwalter" aufgelistet.

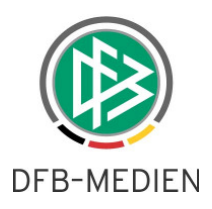

- Dokumente können hochgeladen werden
- Angehängte Dokumente können gelöscht werden
- Angehängte Dokumente können gelesen und heruntergeladen werden

Wichtig: Ohne die Rolle "Dokumentverwalter" können keine FIFA TMS relevanten Vorgänge **beantragt werden!** 

## 3. Funktionale Erweiterung "Antragstellung Online"

#### **3.1 Konfiguration der Antragsarten**

Die "Antragstellung Online" wird mit dem neuen Release durch die folgenden vier Antragsarten erweitert.

- Antrag Online Gast- und Zweitspielrecht
- Antrag Online nachträgliche Zustimmung
- Antrag Online Duplikat
- Antrag Online Änderung Personendaten

Die neuen Antragsarten können für jeden Mandanten, je nach Bedarf, einzeln aktiviert werden. Die entsprechenden Konfigurationen sind in den mandantenspezifischen Optionen über den Reiter "Antragstellung Online" erreichbar. Nach der Aktivierung werden die neuen Antragsarten unterhalb der bereits etablierten Menüpunkte der Antragstellung präsentiert.

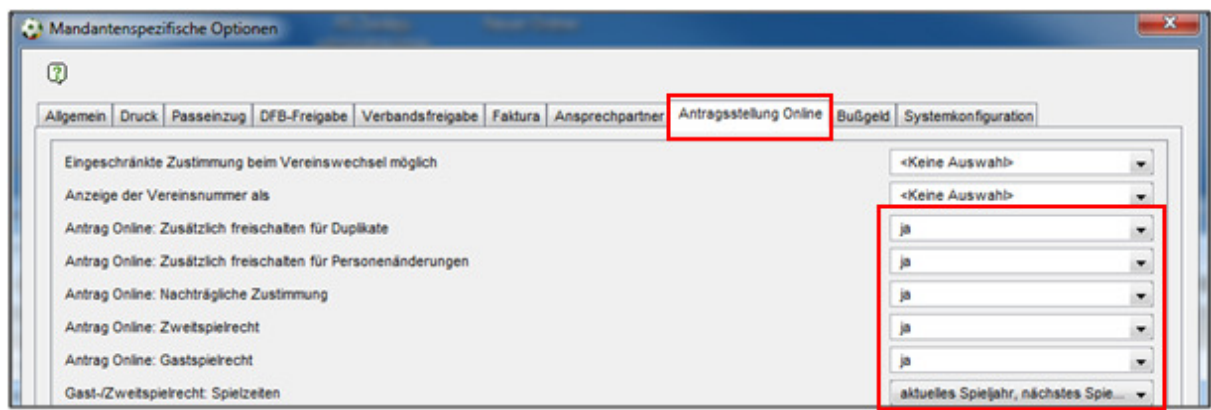

Abbildung 8 Konfiguration der neuen Antragsarten im Reiter Antragstellung Online

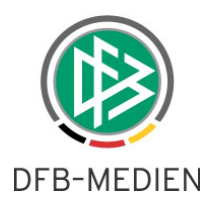

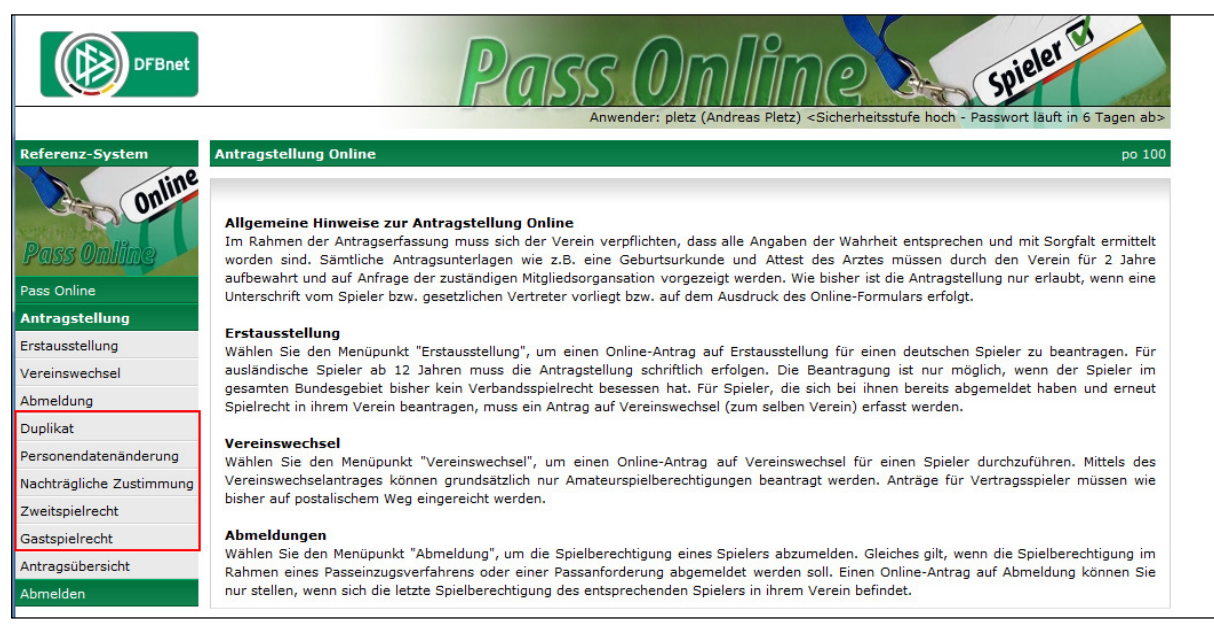

Abbildung 9 Antragsarten im Menü der Antragsstellung

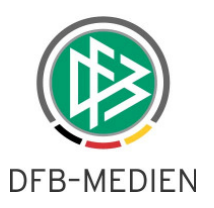

#### **3.2 Änderungen in der Passstelle**

#### **3.2.1 Suchfilter in den Arbeitsmappen**

Analog zu den bereits etablierten Online-Anträgen werden auch die neuen Vorgänge in den folgenden Arbeitsmappen zur weiteren Bearbeitung abgelegt.

- Arbeitsmappe Online Anträge
- Wiedervorlagemappe

Ausgehend von der mandantenspezifischen Konfiguration wird der Suchfilter "Spielerstatus" in beiden Arbeitsmappen um die jeweilig eingestellte Antragsart erweitert.

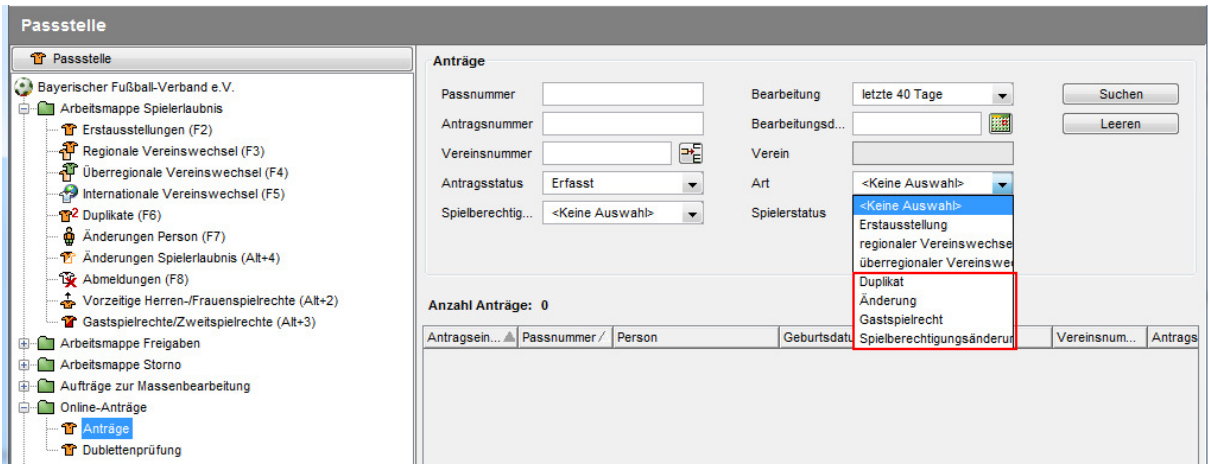

Abbildung 10 Suchfilter Arbeitsmappe "Online Anträge"

### 3.2.2 Vorgänge "Abweisen"

In der Vergangenheit stand die Funktion "Abweisen" für keinen dieser Anträge im Passwesen zur Verfügung. Mit dieser Erweiterung kann ab sofort jeder Antrag nach Bedarf und unabhängig von der Antragseingangsart abgewiesen werden. Es wird in allen Fällen eine Liste der Abweisungsgründe präsentiert und automatisch ein entsprechendes Vorgangsdokument für den Verein erzeugt.

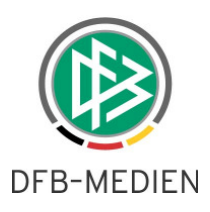

### **3.3 Antrag auf Gastspielrecht und Zweitspielrecht**

Anders als in der Passstelle wird der Online-Antrag auf Gastspielrecht und Zweitspielrecht in zwei separaten Anträgen angeboten und kann von dem jeweiligen Landesverband auch gesondert für die "Antragstellung online" freigeschaltet werden. Zusätzlich dazu können mit der Version 4.50 die Gültigkeitszeiträume über die Spielzeitenkonfiguration in den mandantenspezifischen Optionen definiert werden.

Zur Auswahl stehen die folgenden Werte.

- Keine Auswahl (aktiviert alle Spielzeiten)
- Aktuelles Spieljahr
- Nächstes Spieljahr
- Aktuelles Kalenderjahr
- Nächstes Kalenderjahr

Wichtig: Die eingestellten Gültigkeitszeiträume wirken sich auch auf die Passstelle aus. Entsprechende Vorgaben werden in der Listbox der Antragstellung und in den Anträgen der Passstelle dargestellt.

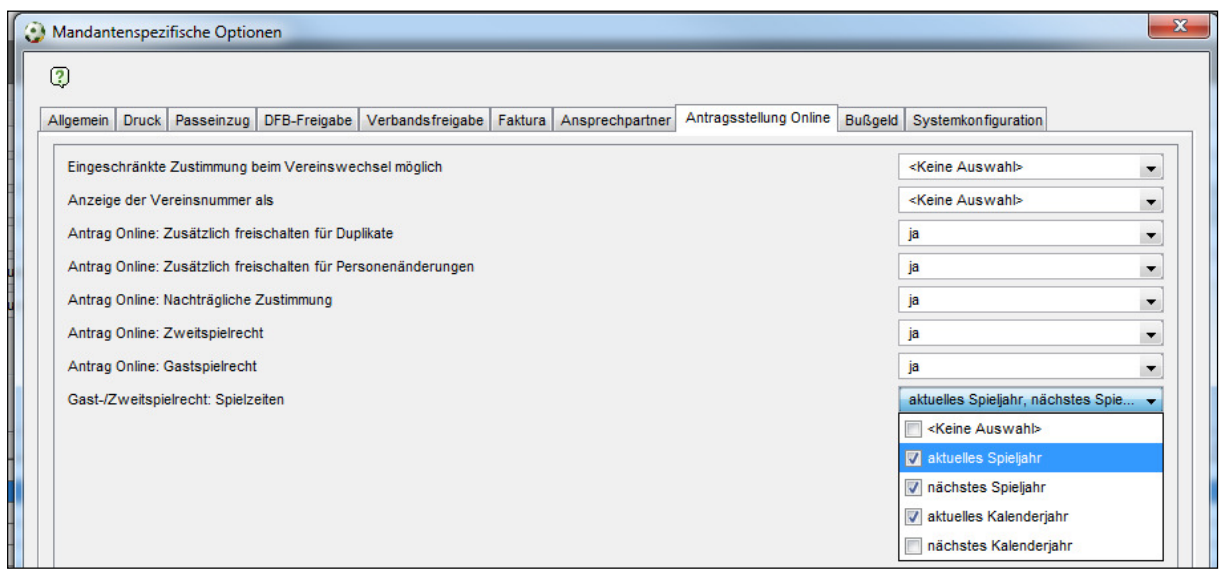

Abbildung 11 Gastspielrecht/Zweitspielrecht Konfiguration

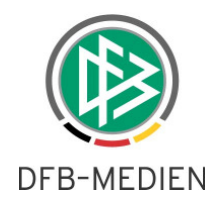

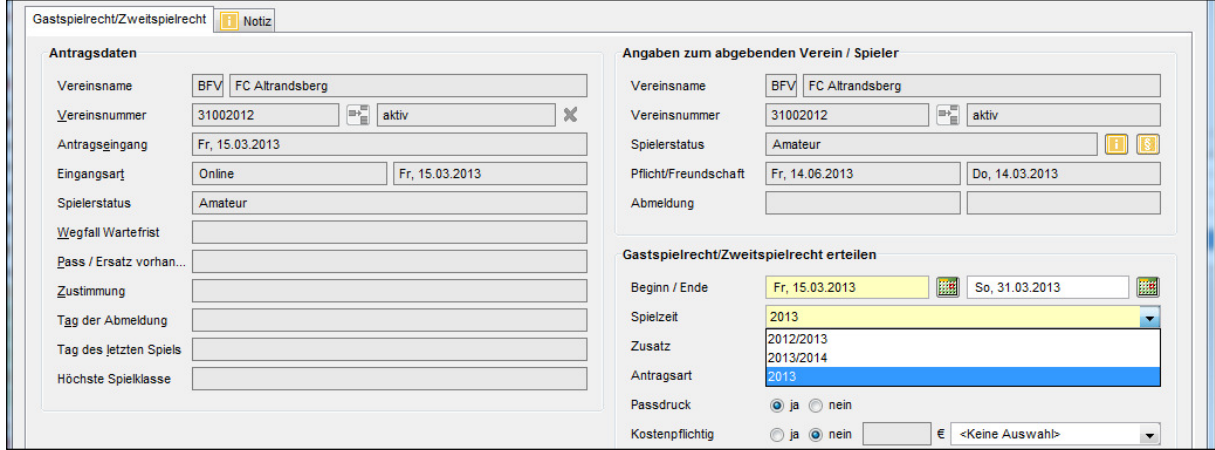

Abbildung 12 Passstelle Spielzeit

#### **3.4 Antrag auf Nachträgliche Zustimmung optionaler Nachweis**

Mit dem Online-Antrag auf "Nachträgliche Zustimmung" wird ein optionaler Nachweis mit der Bezeichnung "Zustimmung aufgrund von Entschädigungszahlung" eingeführt. Der Passstellen-Anwender wird mittels eines Icons darüber informiert.

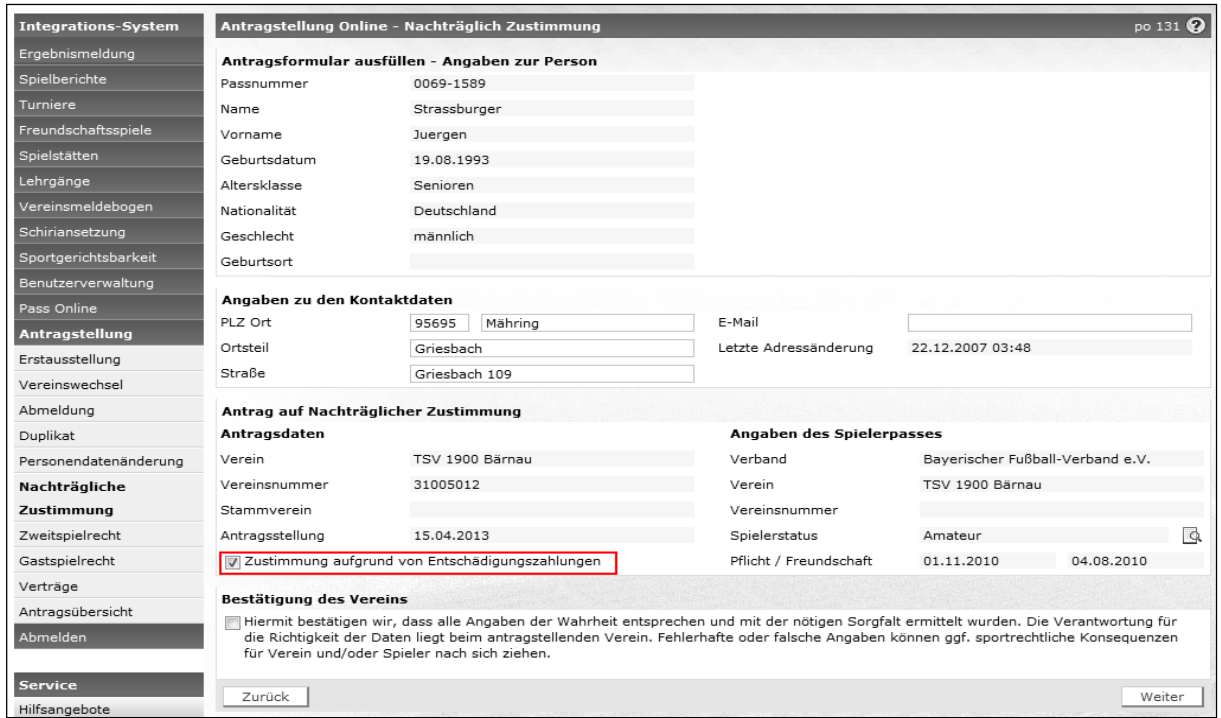

Abbildung 13 Antragstellung Online Checkbox "Zustimmung aufgrund von Entschädigungszahlung"

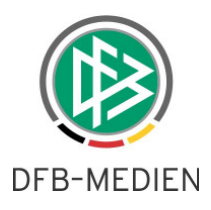

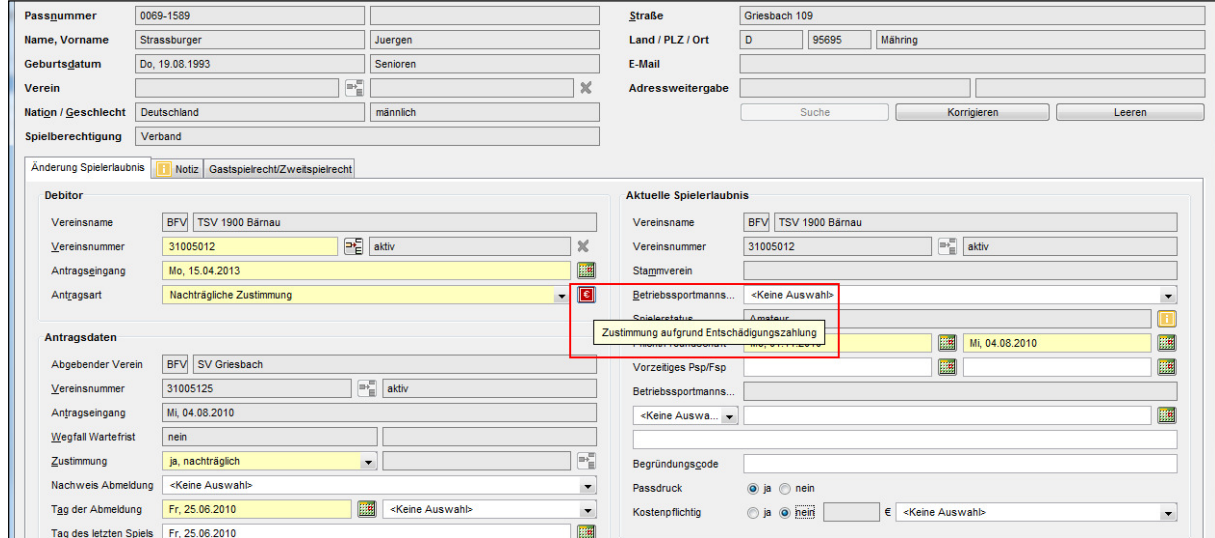

Abbildung 14 Passstelle Informationssymbol für "Zustimmung aufgrund von Entschädigungszahlung"

#### **3.5 Antrag auf Personendatenänderung - Historisierung geänderte Daten**

Im Antrag auf Änderung Personendaten werden mit der Einführung des zugehörigen Online-Antrags ursprüngliche und geänderte Daten im Antragsdialog angezeigt.

Im Falle eines Online Antrages kann der Passstellenanwender nun vor der Änderung prüfen, ob die Daten plausibel sind. Andernfalls kann der Vorgang abgewiesen werden.

Grundsätzlich und unabhängig von der Antragseingangsart werden die vorgenommenen Änderungen über diese Erweiterung im Antrag gespeichert, so dass Personendatenänderungen in diesem Kontext künftig nachvollziehbar und rückgängig zu machen sind.

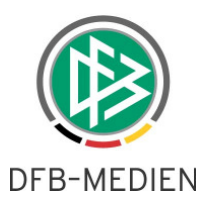

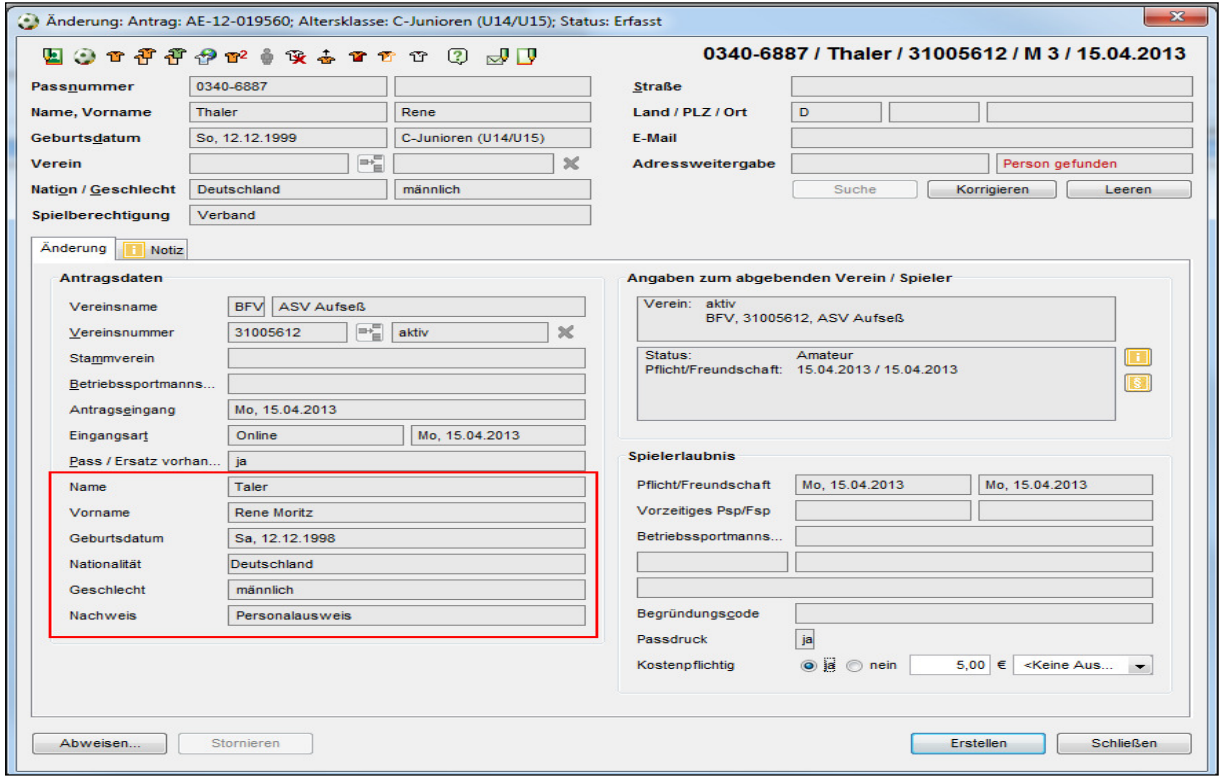

Abbildung 15 Ansicht erfasster Online Antrag auf Personendatenänderung in der Passstelle

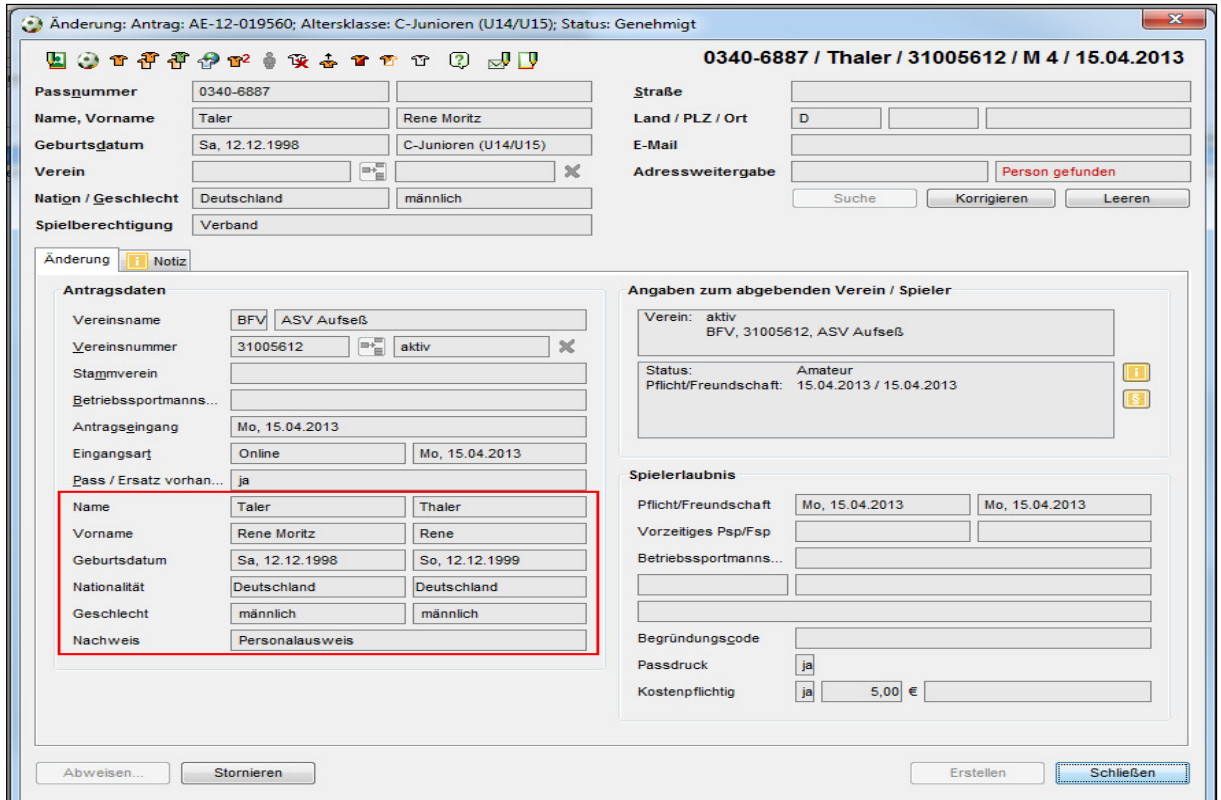

Abbildung 16 Ansicht ursprüngliche Daten im genehmigten Antrag auf Personenänderung

130416\_DFBnet-Pass\_4 50\_Freigabemitteilung.docx13 von 19 öffentlich 16.04.2013 20:49:00

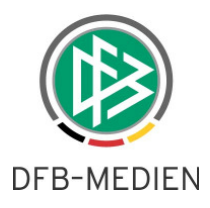

#### **3.6 Antrag auf Duplikat - automatische Genehmigung**

Online Duplikatsanträge werden nach der Erfassung per Default ebenfalls im Status erfasst und in der Arbeitsmappe Online Anträge abgelegt. Seitens des Systems ist zusätzlich eine automatische Antragsgenehmigung vorgesehen. In diesem Fall wird der Online Antrag mit der Funktion "absenden" sofort genehmigt und der neue Spielerpass in der Sammeldruckkomponente abgelegt.

Wichtig: Es handelt sich hierbei um eine systemseitige Konfiguration, die pro Mandant von DFB Medien eingestellt werden muss.

# **4. Zusätzliche Filter für Spielerstatus und Spielberechtigungsart**

In allen Arbeitsmappen werden mit der Version 4.50 zusätzliche Suchfilter für den Spielerstatus eines Spielers und der Spielberechtigungsart implementiert.

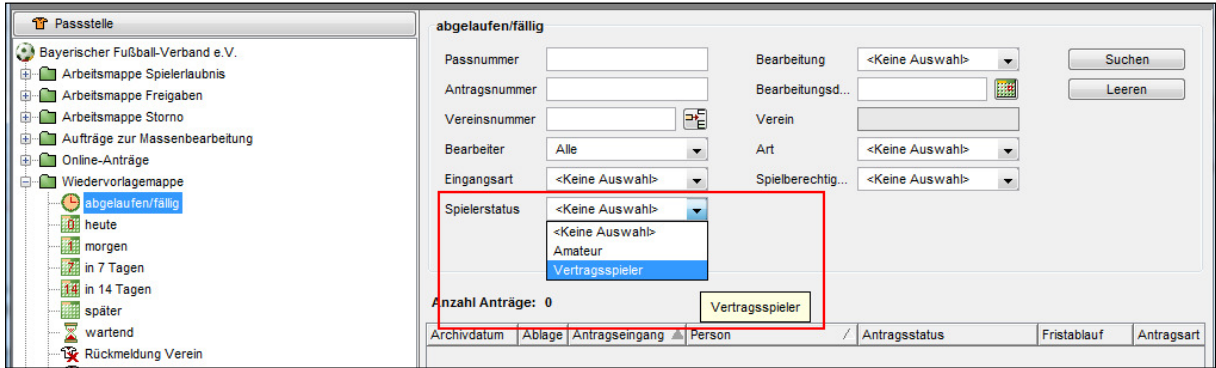

Abbildung 17 Suchfilter Spielerstatus in der Wiedervorlagemappe

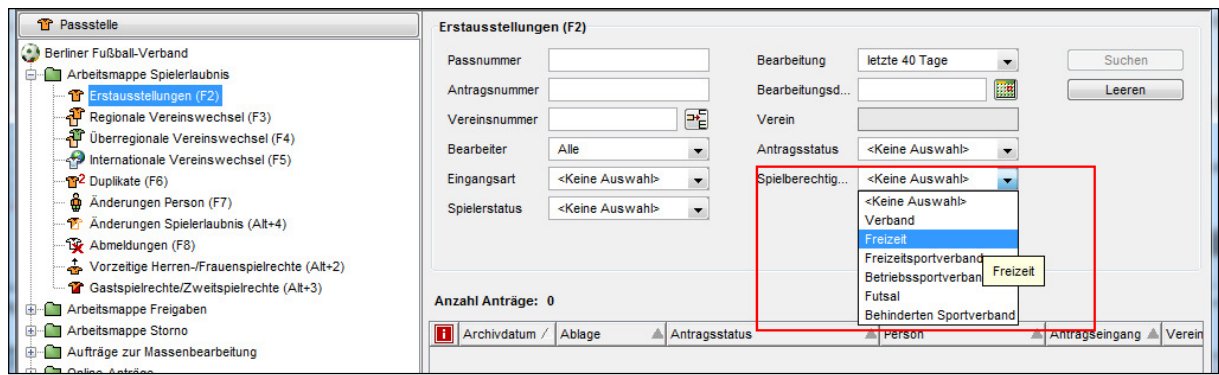

Abbildung 18 Suchfilter Spielberechtigungsart in der Arbeitsmappe Erstausstellung

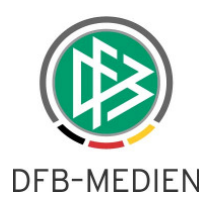

# **5. Online Antrag Upload des Spielerfotos**

Der Upload des Spielerfotos wird mit dem neuen Release 4.50 auch bei der Abwicklung der Online Anträge angeboten.

Mit der Konfiguration "Foto verwalten" wird der Fotoupload zusätzlich für folgende Antragsarten in der Antragstellung Online aktiviert.

- Erstausstellung
- Vereinswechsel

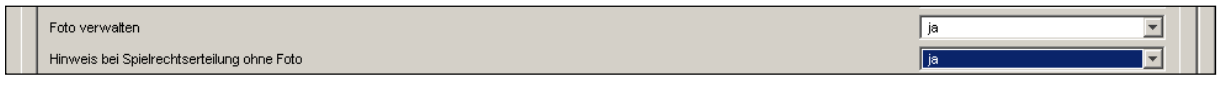

Abbildung 19 Konfiguration Foto verwalten

#### **5.1 Ablaufbeschreibung**

Das Online-Antragsformular ist mit einem Platzhalter für das Foto zur Person erweitert worden. Sofern bereits ein Foto zu einer Person in der Datenbank vorliegt, wird dieses Bild anstelle des Platzhalters angezeigt. Ein möglicher Upload kann neben der Antragstellung auch über die Passstelle oder die Verbandsverwaltung erfolgen.

Ein Upload darf in jedem Bildformat und als PDF erfolgen. Weiterhin gibt es die folgenden Richtlinien für die Größe und Auflösung des Fotos.

- Maximale Dateigröße: 150 KByte
- Minimale Auflösung: 100 x 100 Pixel
- Maximale Auflösung: 200 x 200 Pixel

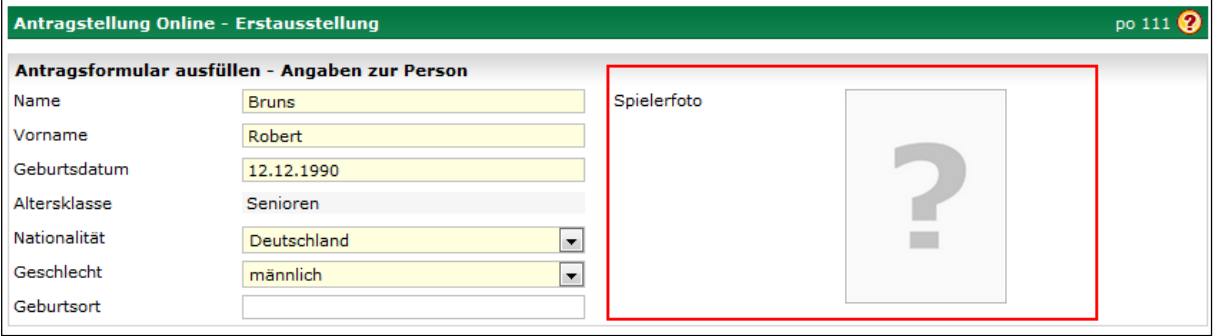

Abbildung 20 Platzhalter im Antragsformular

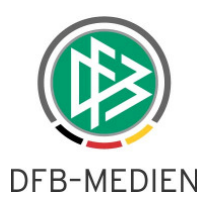

Mit der Aktivierung der Konfiguration "Foto verwalten" wird zusätzlich das Downloadpanel im Dialogfenster aktiviert. Nachfolgend werden die Schritte für den Fotoupload beschrieben.

- 1. Im Panel "Erforderliche Nachweise" wird die Dokumentart "Passfoto" ausgewählt.
- 2. Der Anwender wählt mit "Durchsuchen" ein Foto auf dem Computer aus und speichert es mit "Upload/Laden". Anschließend wird die Datei in der Liste "Gespeicherte Daten" angezeigt.
- 3. In der Liste gespeicherte Daten lässt sich das Foto mit dem Icon "Löschen" wieder entfernen. Außerdem wird das Icon "Herunterladen" angeboten.
- 4. Mit dem Upload des Spielerfotos wird der Platzhalter im Antragsformular automatisch mit dem gespeicherten Foto aktualisiert. Ist bereits ein Spielerfoto hinterlegt, wird dieses durch das Aktuelle ersetzt.

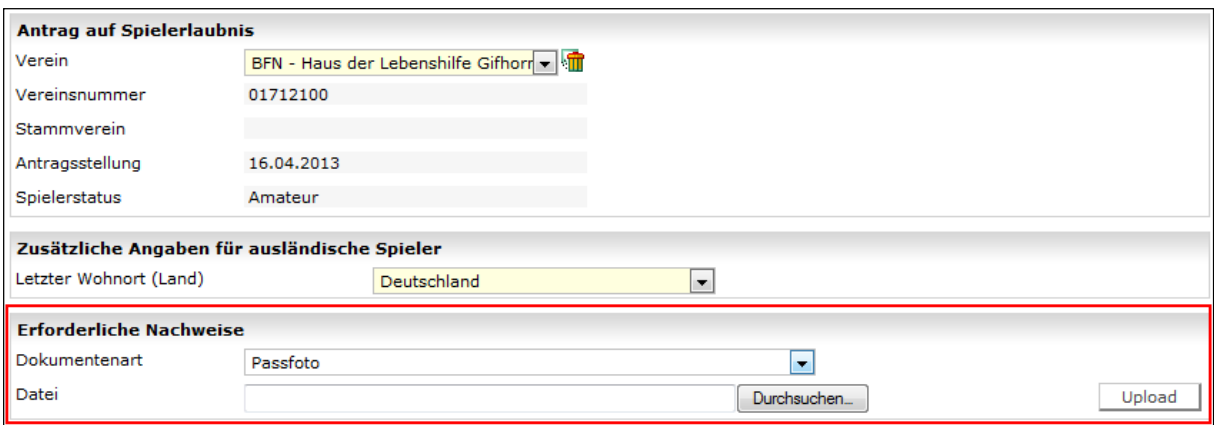

Abbildung 21 Downloadpanel im Antragsformular

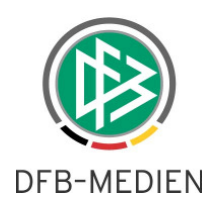

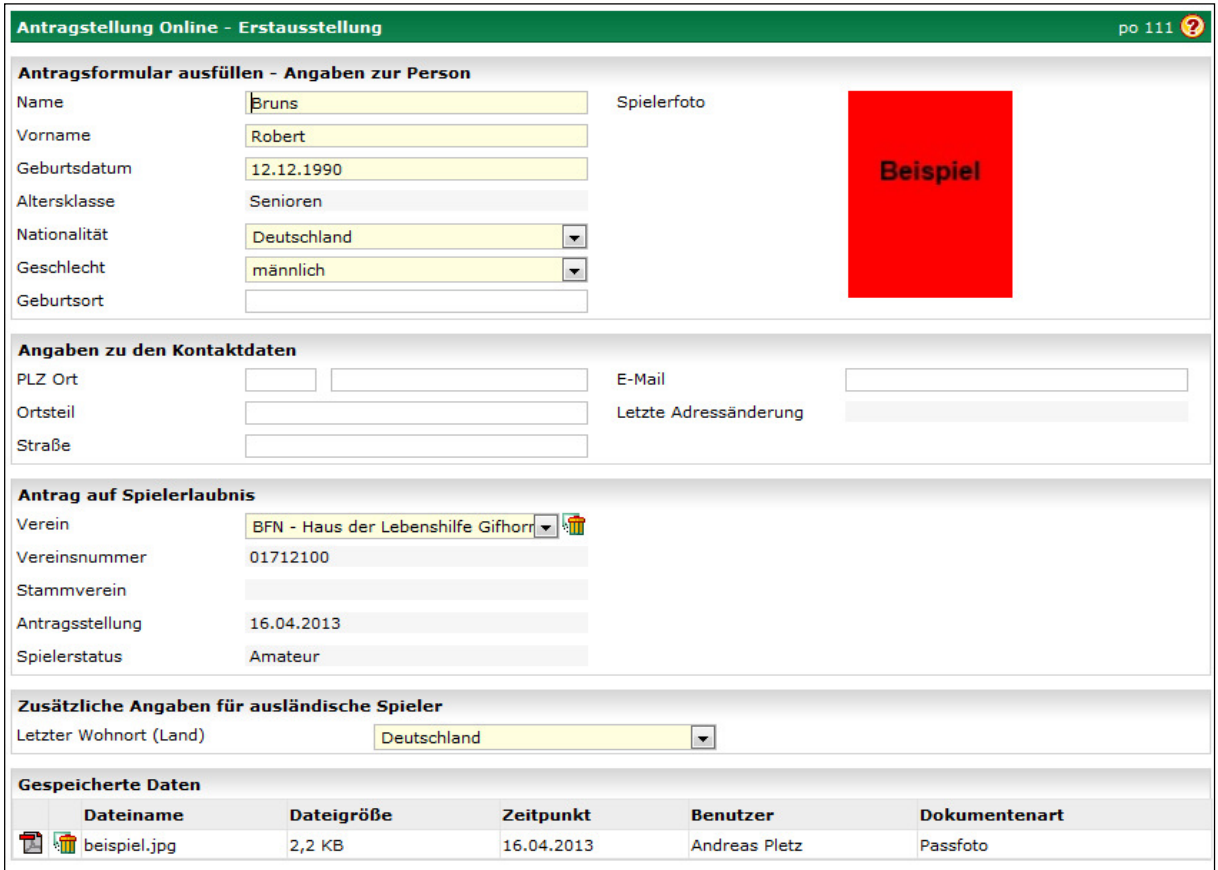

Abbildung 22 Antragstellung Dialog Erstausstellung mit Fotoupload

#### **5.2 Auswirkung auf die Passstelle im Kontext Dublettenprüfung**

Im Falle einer Online Erstausstellung oder eines neuen online gestellten Vertrags kann erst in der Passstelle geprüft werden, ob es die antragstellende Person schon gibt und ob bereits ein Foto zu dieser Person hinterlegt wurde.

Für den Abgleich der Personendaten wird der entsprechende Dialog "Datenabgleich" in der "Dublettenprüfung" angeboten. In diesem Dialog wird der Karteireiter "Spielerfoto&Dokumente" angezeigt. Wechselt man auf diesen Reiter, werden dem Anwender die gespeicherten Fotos zur Auswahl gestellt.

Der Benutzer hat nun die Möglichkeit eine Auswahl mit den entsprechenden Buttons zu treffen und die Fotos zur Person mit dem Aktionsbutton "Ok" zu speichern.

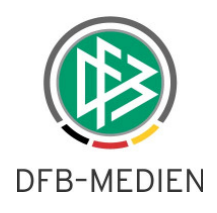

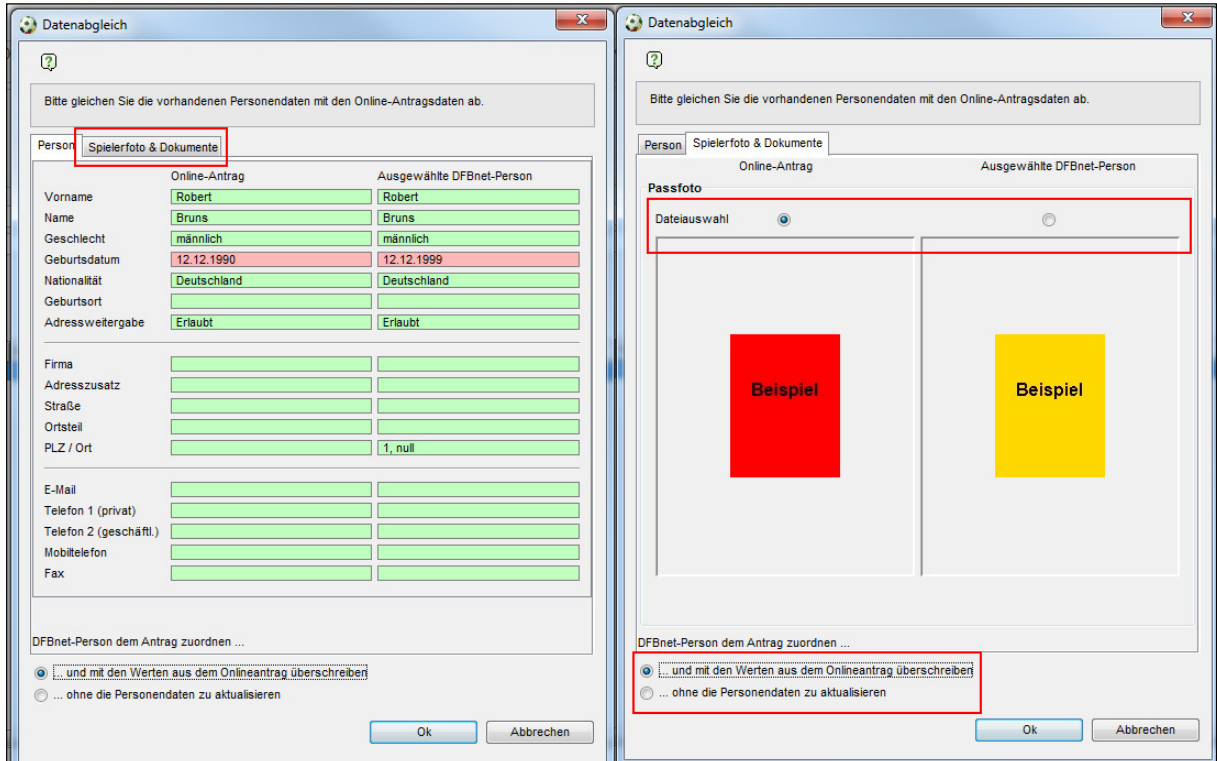

Abbildung 23 Fotoauswahl im Kontext Dublettenprüfung

# **6. Abbildungsverzeichnis**

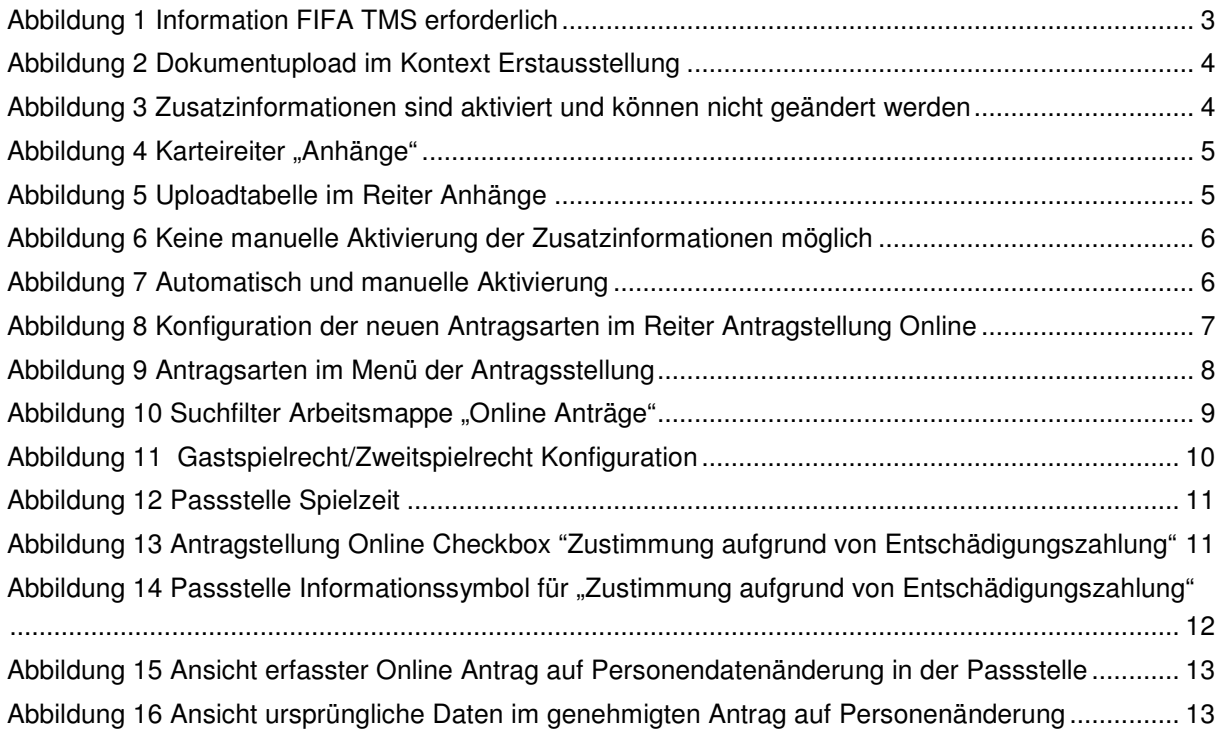

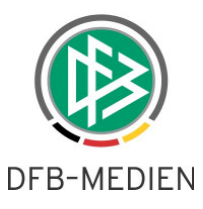

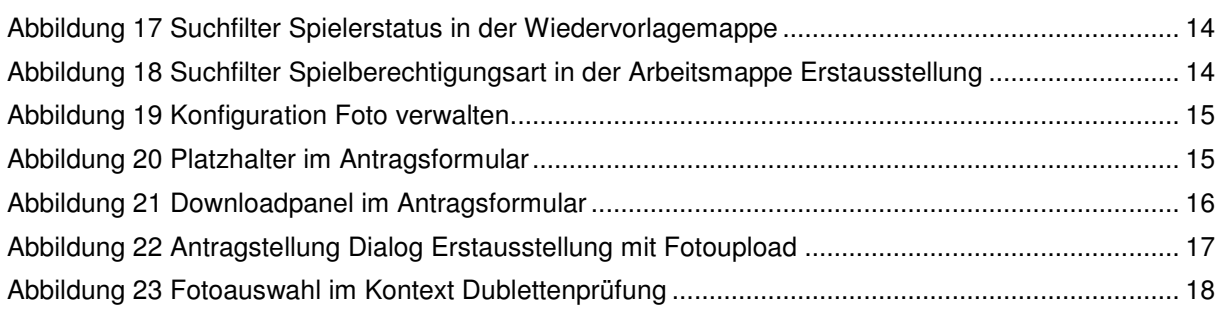

# **7. Bearbeitungshistorie**

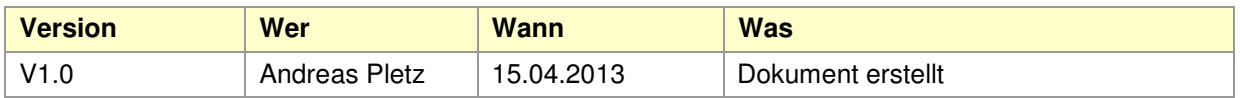